ロックガーデンを手早く作成する方法です。作成したい表現に合わせて3通り作成方法を載せます。

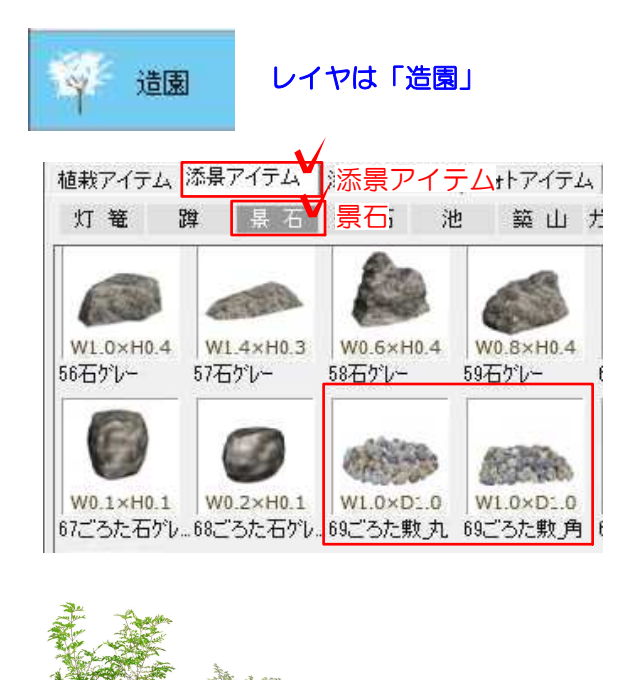

## 1 作成方法その1

1-1 「添景アイテム」の「69 ごろた敷 丸」もしくは「69\_ごろた敷\_角」を使用し ます。

ダブルクリックで全体的な大きさの変更が 可能です。広範囲に敷き詰める場合は編集 メニュー⇒配列複製で並べてご使用くださ い。

1-2 石のカラーはテクスチャでお好みの カラーを使用ください。 03\_石材⇒メーカー 07 造園⇒石・石積み から目地なしテクスチャを使用ください。

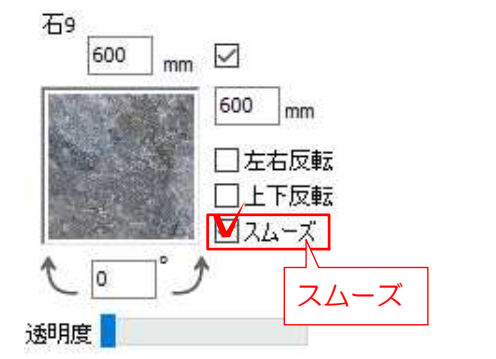

ドラッグで貼り付けた後、テクスチャ設定 の「スムーズ」にチェックをつけます。

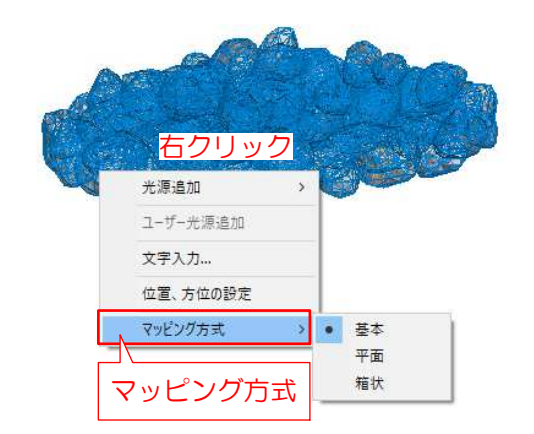

テクスチャが綺麗に貼られない場合は、カ メラアングルからマッピング方法の切り換 えて調整してみましょう。 ※リアルタイムパースカメラのアングルか らは設定できません。

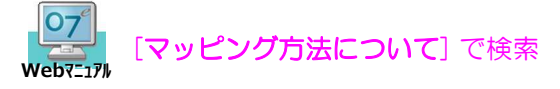

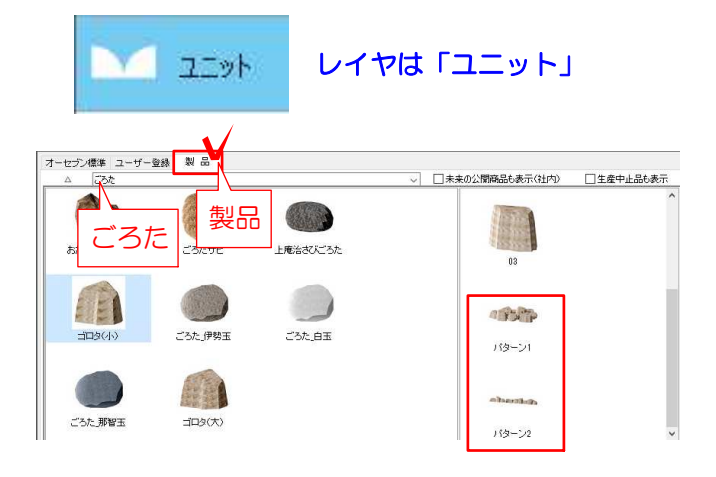

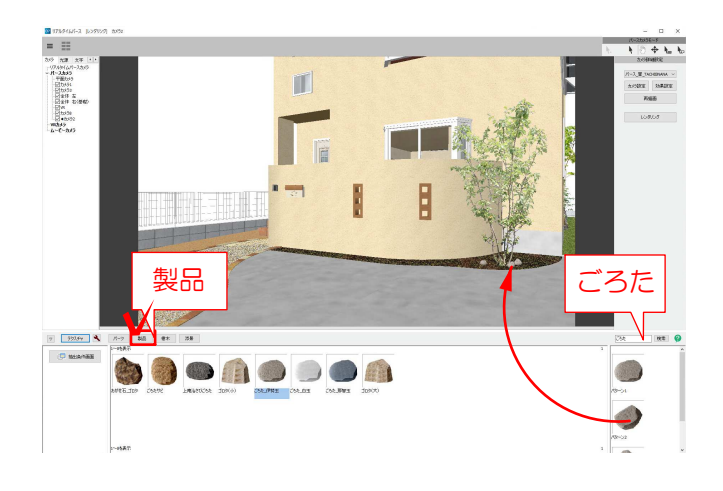

## 2 作成方法その2

2-1 「製品」検索画面で『ごろた』と検 索します。

平面作図画面もしくはリアルタイムパース 画面で、お好きな形状を配置します。 07CADをご使用の方はリアルタイムパー ス画面の製品からの配置も可能です。

いくつか塊で配置したい場合は… 『ごろた(小)』のパータン1・パータン2 を配置ください。 ※石の数はeE-Formerで調整ください。

2-2 石のカラーは1-2を参照ください。

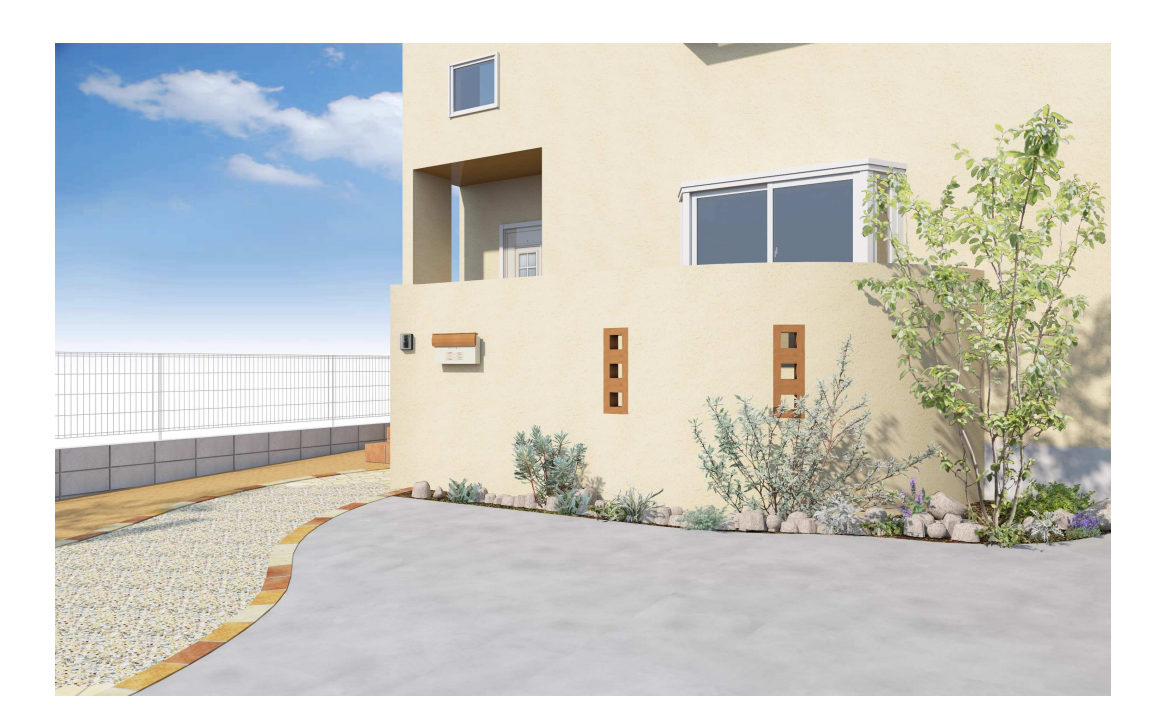

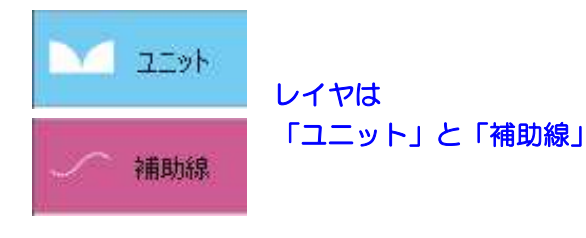

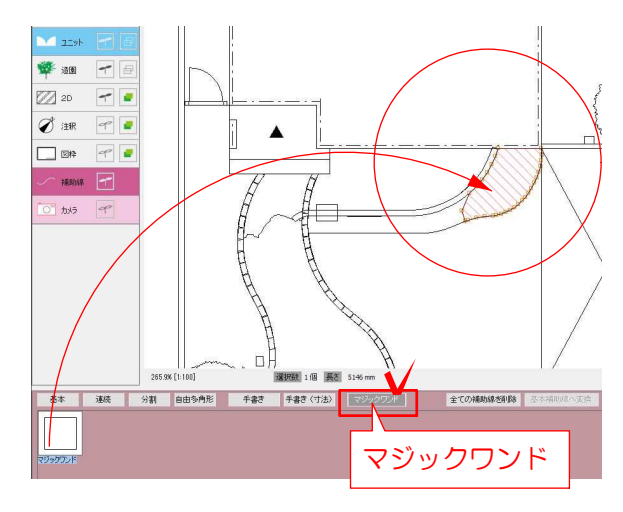

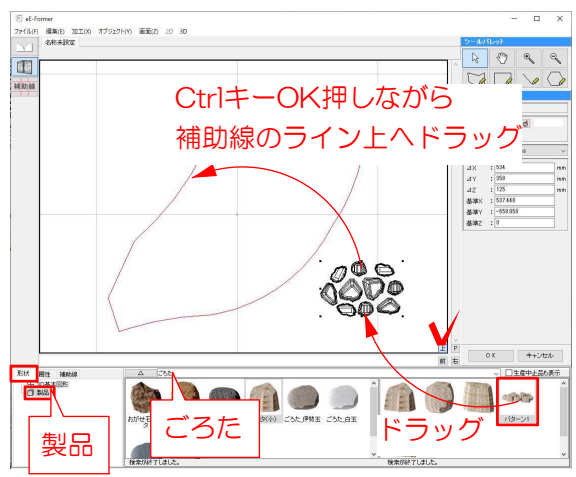

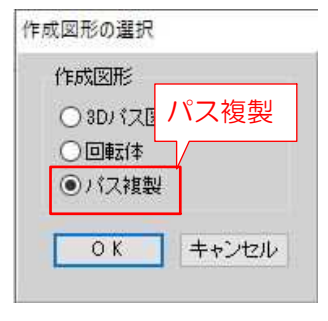

## 3 作成方法その3

好きなエリアで敷き詰めたい場合の作成方 法です。 ※広範囲になるデータが重たくなり、動作 が鈍くなる恐れがあります。小規模の場合 のみにお使いください。

3-1 補助線レイヤでマジックワンド補助 線をエリアへドラッグします。 エリアをかたどった補助線ができます。

3-2 補助線を選択いたままし、ユニット レイヤへ切り替え、加工メニュー⇒eE-For merを起動します。 eE-Former画面「上」に選択した補助線が 取り込まれます。

3-3 「上」ボタンをクリックし画面を大 きく表示します。 画面左下「製品」より『ごろた』とけんさ くします。『ごろた(小)』のパターン1を ドラッグで配置します。

3-4 石が1つずつに選択できるように、 配置したパータン1をオブジェクトメニュー ⇒グループ解除×2回おこないます。

3-5 Ctrlキー押しながら、全ての石をドラ ッグで補助線の上へドラッグします。補助 前線の色が水色になったところでマウスを 放します。

「パス複製」の項目を選択します。

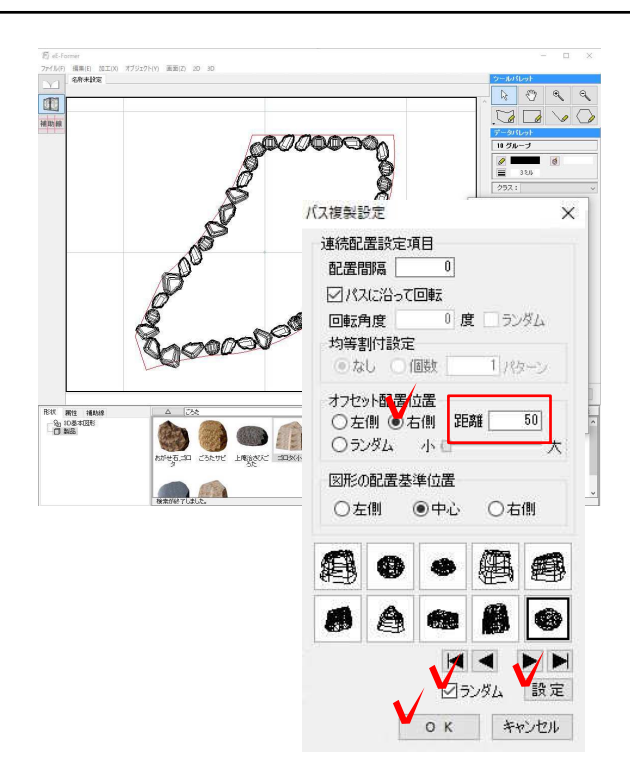

3-6 「パス複製設定」の画面で設定を調 整します。

補助線の内枠になるよう

オフセット配置位置…右側 距離50程度に 設定し、画面一番下のランダムにチェック をつけます。

「設定」ボタンを何度かクリックすると組 合せが変わります。お好みの組み合わせに なりましたら、「OK」をクリックし確定し ます。

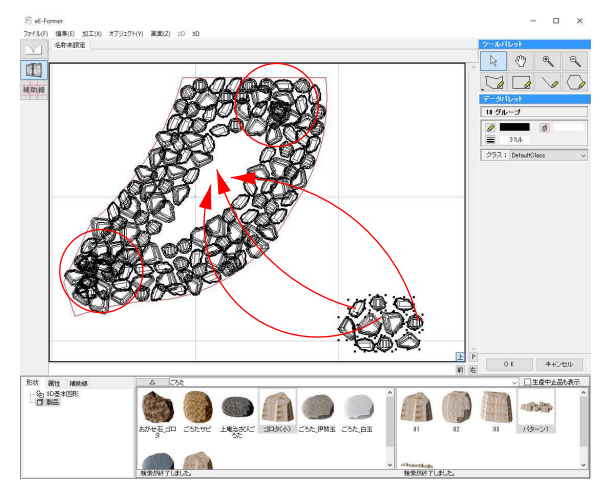

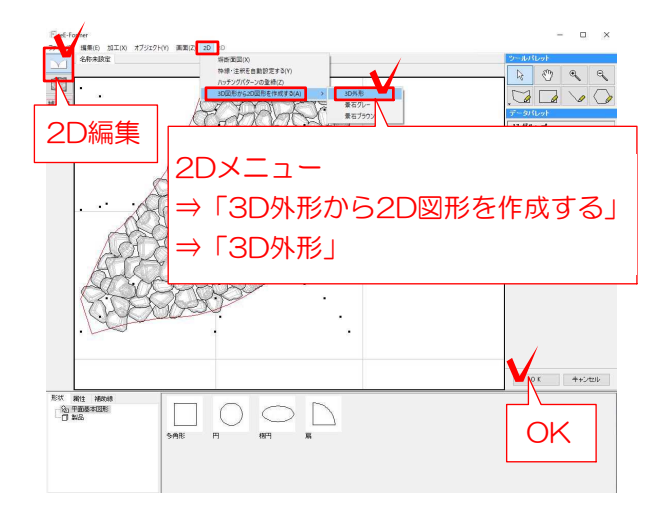

3-7 3-3~6を繰り返します。 「オフセット配置」の数値を調整しながら 内側へ石を並べます。

3-8 ある程度並んだところで、全て選択 しグループ解除を1回します。石同士が重な った部分は選んで削除します。中央部はパ ス複製を使わず、個々に配置して隙間を埋 めましょう。

3-9 画面左上の2D編集に切り替えます。 2Dメニュー⇒「3D外形から2D図形を作成 する」⇒「3D外形」を選び平面図形を作成 します。

OKをクリック(eE-Formerを終了)し、 ユニットレイヤで画面をクリックします。

3-10 位置やレベルを調整します。

3-11 石のカラーは1-2を参照ください。